# **Installing/Configuring MySQL Workbench**

## **Windows Installation**

Go to<https://dev.mysql.com/downloads/workbench/>and select the OS **Microsoft Windows**  Download the MSI Installer for mysql-workbench-community (under Other Downloads) and select Open from the download file menu when this is complete. Then follow the Setup Wizard as usual.

### **MacOS Installation**

Go to<https://dev.mysql.com/downloads/workbench/>and select the Operating System **macOS** Download the DMG Archive file and select Open from the download file menu when this is complete. Then drag the MySQL Workbench icon into the Applications folder when prompted

### **Ubuntu/Debian-based Linux Installation**

Go to<https://dev.mysql.com/downloads/repo/apt/>and download the MySQL APT repository configuration. Install this using sudo dpkg -i mysql-apt-config\_*{version}*\_all.deb

In principal, it should be possible to Open the downloaded package from within your web browser, which will typically invoke the Software Installer automatically – and then click Install However this didn't work for me – the installation remained stuck at 0% and never progressed.

Accept the defaults (mysql v8, plus *Tools & Connectors*), highlight **Ok** and press Return Then run the command

sudo apt-get update

Install MySQL Workbench by running the command sudo apt-get install mysql-workbench-community

#### **RedHat/Fedora-based Linux Installation**

Go to<https://dev.mysql.com/downloads/repo/yum/>and download the MySQL YUM repository configuration appropriate for your system. Install this using

sudo rpm -Uvh mysql80-community-release-*{dist}*-1.noarch.rpm or

sudo yum localinstall mysql80-community-release-*{dist}*-1.noarch.rpm

Install MySQL Workbench by running the command

sudo yum install mysql-workbench-community

or

sudo dnf install mysql-workbench-community

The Windows Download Page and the Linux repositories can also be used to install a full MySQL server and/or client applications locally. Such a configuration will not be covered here.

Note that MySQL clients running locally will *not* be able to connect directly with the departmental MySQL services – the studdb server is deliberately configured to only accept connections from within the CS department. This effectively means either connecting from PCs in teaching labs within the George Holt building, establishing an SSH session to the departmental teaching Linux farm and connecting from there. The staff MySQL server is only accessible by machines connected to the departmental internal network, or via the departmental VPN service.

**MySQL Connections** 

The rest of this document describes how to configure MySQL Workbench to connect to these services transparently.

# **Configuring MySQL Workbench**

Open or search Applications, and select the MySQL Workbench icon

This will typically report that it "cannot detect a MySQL server running" This is to be expected.

Click the **+** sign to define a new MySQL connection

Define a name for the new connection, and select the connection method Standard TCP/IP over SSH

Then fill in the highlighted fields as shown

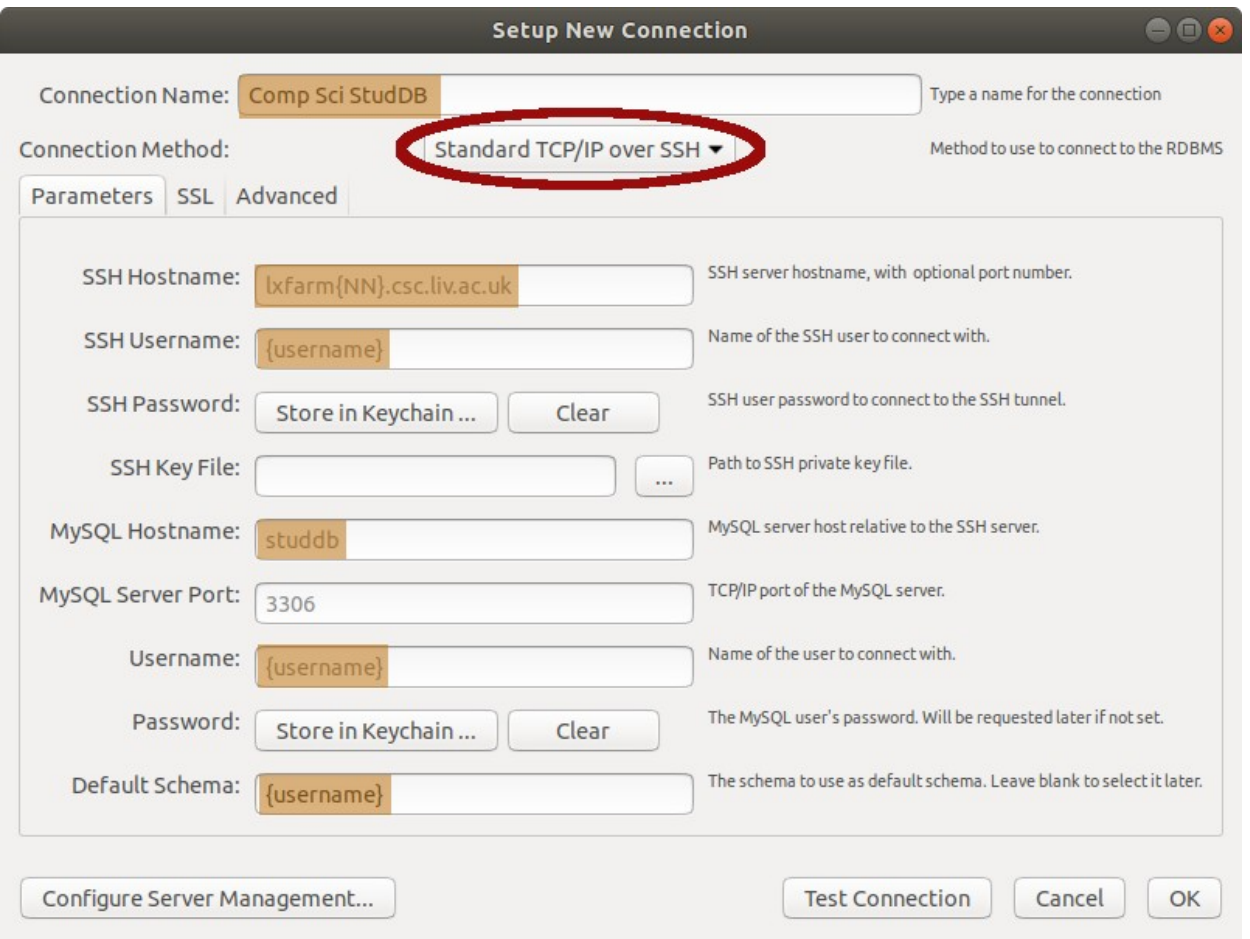

In particular, when connecting to the student MySQL server:

MySQL Hostname should be set to **studdb**

SSH Hostname should be set to one of the teaching Linux farm machines

(lxfarm08 – see below)

The other highlighted fields should each be set to match your username

# Then click Test Connection

This will prompt you for your University username If you select the Save password in keychain box then this password will be remembered, and you will not be asked for it again.

(Note that if you subsequently change your University password, you will need to update it here too)

Then click OK

#### **MySQL Connections ⊕**

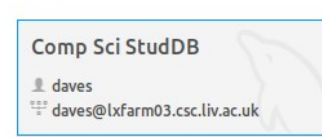

Subsequently, this connection will be shown on the main MySQL Workbench startup screen.

# **Two Factor authentication**

Following an increase in security exploits targetting universities, security has now been tightened when accessing computing facilities from outside the University network. Unfortunately this has some impact on using MySQL Workbench remotely.

Previously, it had been possible to use *any* of the teaching Linux farm machines to access the MySQL database server. However these systems now offer a choice of two factor authentication challenges, after having accepted the username and password. This confuses the MySQL "TCP/IP-over-SSH" connection handling.

To address this, the system lxfarm08.csc.liv.ac.uk has been configured to automatically send a Duo Push challenge to the primary registered device. This is now the only system that can be used with MySQL Workbench. It will also be necessary to confirm the connection (on your smartphone or primary device) whenever a database session is started. It is *not* possible to use this mechanism with SMS text message passcodes.

This step is not required when accessing the database server from systems on the University network, such as the MWS labs, or the CS teaching Linux farm machines. Nor will it be needed for connections from the student webserver (which is on the University network), so web-based front-ends should continue to work.

#### **Staff configuration**

The approach for connecting to the staff MySQL server is essentially the same – the only differences are in the settings for MySQL Hostname and SSH Hostname:

MySQL Hostname should be set to **mysql** SSH Hostname should be set to ssh1.csc.liv.ac.uk or ssh2.csc.liv.ac.uk

In addition, a connection via the University or department VPN service is required for this mechanism to work, just as for terminal (SSH) connections to internal sessions. Note that if a VPN session to the departmental VPN service is in place, then a Standard (TCP/IP) connection can be configured directly to the staff MySQL server (**mysql**), without the need for the SSH settings. This approach is *not* available when connecting to the student MySQL service (**studdb**).

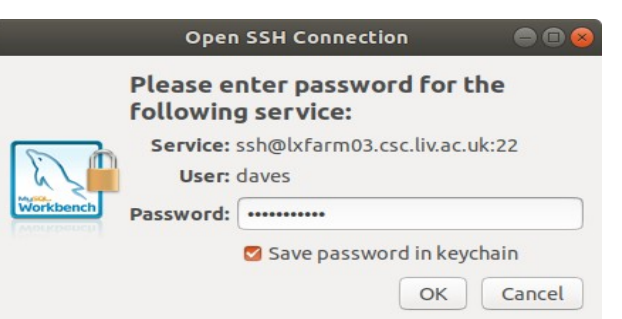